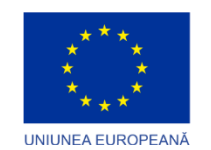

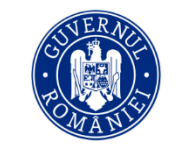

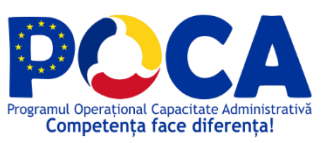

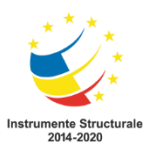

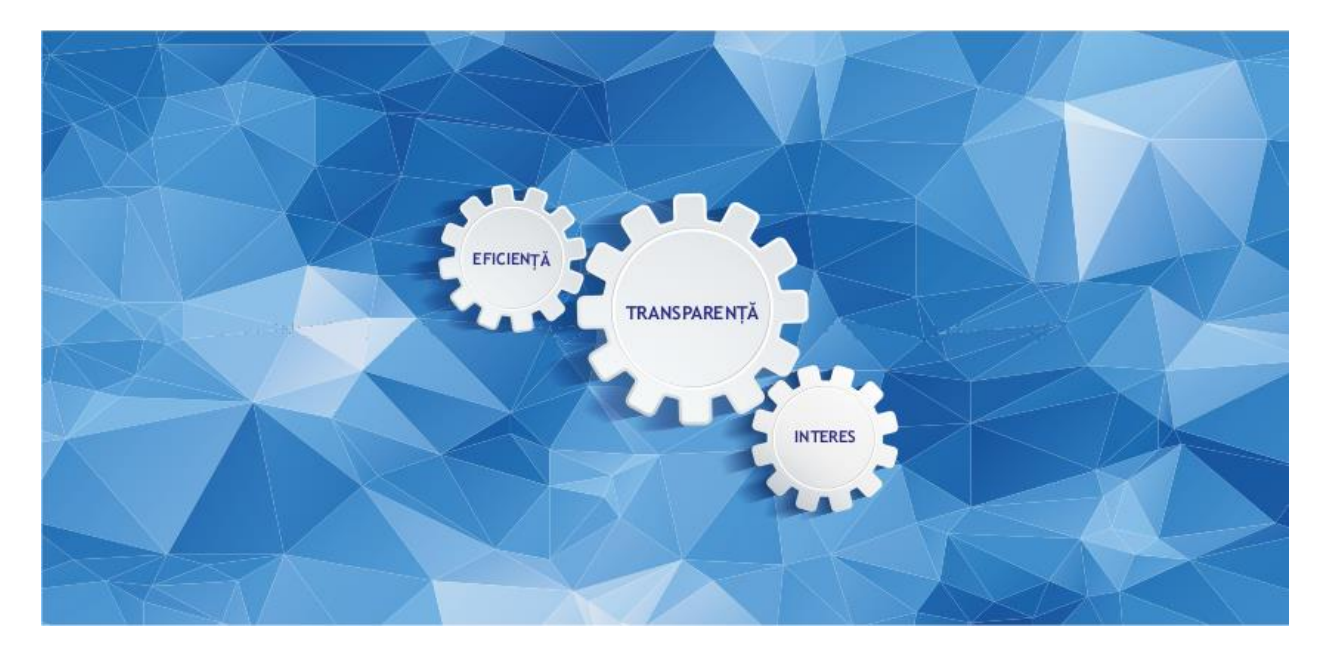

### **PLATFORMĂ PENTRU CONSILIERII DE ETICĂ**

### **MANUALUL UTILIZATORULUI**

*ETICA – Eficiență, Transparență și Interes pentru Conduita din Administrație*

**SIPOCA 63**

Veriunea 4.2

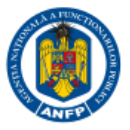

www.poca.ro

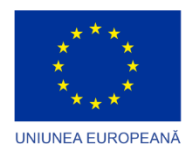

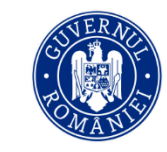

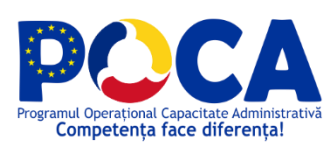

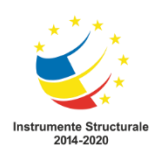

# **Cuprins**

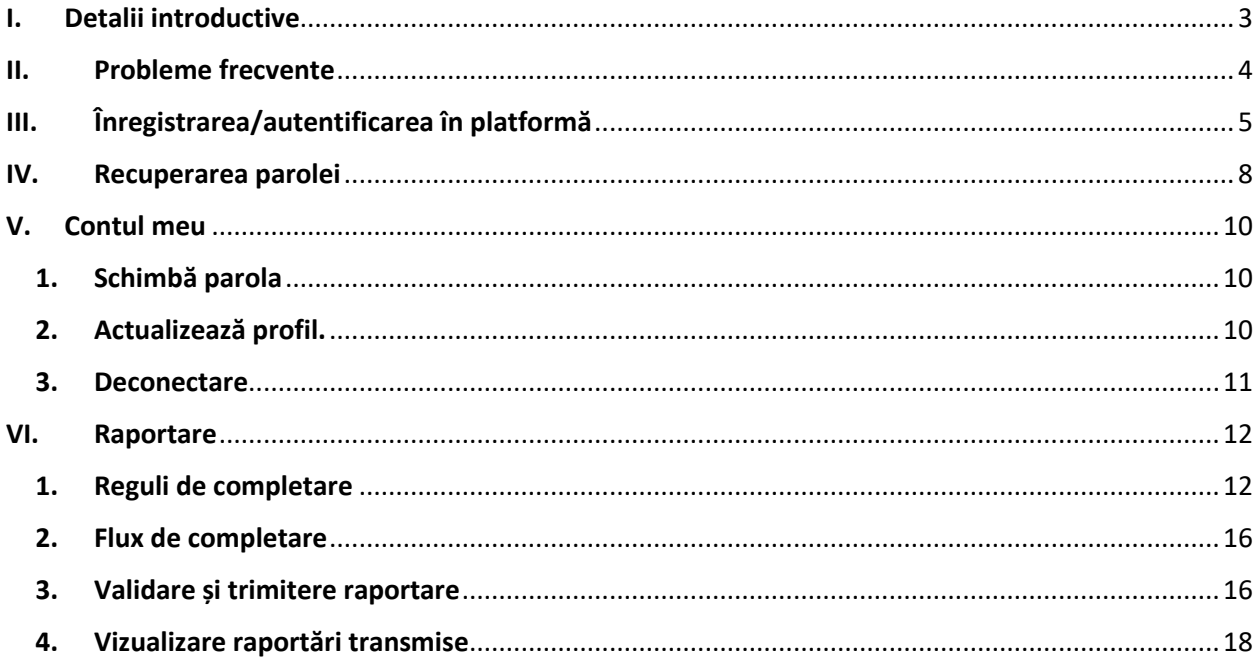

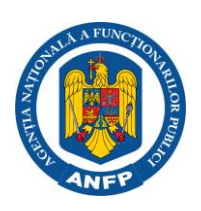

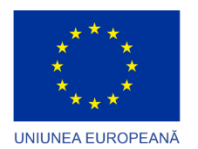

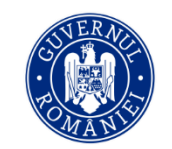

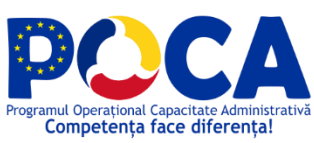

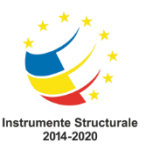

#### <span id="page-2-0"></span>**I. Detalii introductive**

Acest document a fost realizat pentru a susține teoretic utilizarea în parametrii proiectați a platformei de colectare a datelor pentru monitorizarea respectării normelor de conduită de către funcționarii publici. Astfel, prin parcurgerea acestui ghid consilierii de etică vor cunoaște modalitatea de înregistrare în sistem, completare a rapoartelor privind respectarea normelor de conduită şi a celor privind situaţia implementării procedurilor disciplinare, recuperare a parolei, modificare a profilului.

De asemenea Ghidul prezintă cele mai frecvente probleme de utilizare întâmpinate de utilizatori și posibilitățile de rezolvare a acestora.

Platforma de raportare de ETICA este construita pe un framework ASP.NET MVC compatibil cu standardele internationale de accesbilitate a sistemelor WEB (WCAG). Formularele de colectare date (Input Forms) sunt proiectate pentru a facilita accesul inlcusiv pentru persoanele cu disabilitati. De asemenea mediul de rulare, web, permite actiuni de marire/micsorare a fonturilor pentru persoanele cu disabilitati de vedere, aplicatia raspunzand la aceste modificari de dimensiuni, pastrand consistenta afisarii informatiei.

Din punct de vedere functional platforma implementeaza controale pozitionate pentru accesul facil atat cu mouse-ul cat si utilizand tastatura, culori adecvate pentru sectiunile de introducere si validare date, precum si pentru avertizarile de sistem in caz de erori, etape intermediare de validare si instructiuni clare, afisate inclusiv in interfata, pentru utilizarea acesteia.

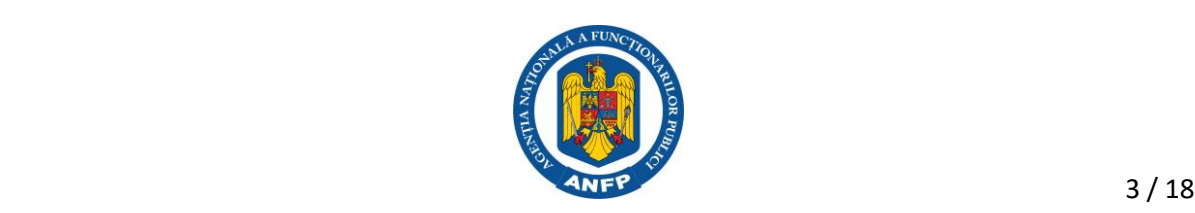

![](_page_3_Picture_0.jpeg)

![](_page_3_Picture_1.jpeg)

![](_page_3_Picture_2.jpeg)

![](_page_3_Picture_3.jpeg)

#### <span id="page-3-0"></span>**II. Probleme frecvente**

### **a) Imposibilitatea conectării – aplicatia nu afișează nici un mesaj de eroare dar nu se realizează conectarea in platformă**

**Cauza posibilă**: Problema poate fi cauzată de blocarea accesului de către antivirusul instalat pe stație (în special Bitdefender antivirus).

**Soluție**: Se verifică în setările soluției antivirus și se modifică acestea pentru a permite accesul la pagina<http://anfp.gov.ro/raportare1200>

#### **b) Modificarea datelor consilierului de etică care realizează raportarea**

**b1. Situația 1:** Se modifică numele sau alte date de identificare a consilierului de etică, fără a se modifica persoana

**Soluție**: Actualizarea datelor se poate realiza direct de către consilierul de etică, după conectare, prin utilizarea link-ului {**Actualizare profil**}

**b2. Situația 2**: Se modifică persoana (consilierul de etică) care realizează raportarea, iar contul cu care instituția este înregistrată era adresa personală a persoanei anterioare și nu mai poate fi utilizată pentru conectare.

**Soluție**: Se solicită ANFP inactivarea contului actual și se crează un nou cont utilizând link-ul {**Înregistrare consilier etică**} din pagina de conectare în platformă cu datele noului consilier de etică.

Pentru alte situații specifice vă rugăm să vă adresați ANFP.

## **c) Imposibilitatea de a modifica parola – platforma afișează mesaj de**

#### **eroare chiar dacă sunt respectate regulile de securitate**

**Problemă**: După ce s-a primit prin e-mail link-ul pentru resetarea parolei la introducerea noii parole aceasta nu este acceptată deși respectă cerințele de securitate menționate în pagina de resetare, dupa încercări repetate.

**Soluție**: Se solicită ANFP reactualizarea parolei la valoarea implicită și se realizează conectarea cu aceasta după care se modifică parola odată conectat.

![](_page_3_Picture_18.jpeg)

![](_page_4_Picture_0.jpeg)

![](_page_4_Picture_1.jpeg)

![](_page_4_Picture_2.jpeg)

![](_page_4_Picture_3.jpeg)

### <span id="page-4-0"></span>**III. Înregistrarea/autentificarea în platformă**

Accesarea platformei se face prin website-ul ANFP la adresa: [www.anfp.gov.ro](http://www.anfp.gov.ro/) secțiunea *Consilier de etică*, subsecțiunea *Raportare etică*.

Platforma poate fi accesată utilizând orice browser standard de Internet. Pentru reducerea eventualității apariției erorilor de validare a datelor este recomandată utilizarea unuia dintre browserele: Google Chrome, Mozzila Firefox, Microsoft Edge, Safari.

![](_page_4_Picture_7.jpeg)

- A. În cazul în care sunteți deja înregistrat introduceți numele de utilizator (sub forma de Conectați-vă! adresa de mail) și parola și apăsați butonul
- B. În cazul în care **nu sunteți** înregistrat accesați link-ul {*Înregistrare consilier etică*}

![](_page_4_Picture_10.jpeg)

![](_page_5_Picture_0.jpeg)

![](_page_5_Picture_1.jpeg)

![](_page_5_Picture_2.jpeg)

![](_page_5_Picture_3.jpeg)

#### **ANFP**

![](_page_5_Picture_107.jpeg)

Completați câmpurile necesare înregistrării:

- CNP consilier de etică
- CUI-ul Instituției pentru care veți raporta
- Email (nume de utilizator) numele de utilizator pe care il veți folosi ulterior pentru autentificare în sistem. **Atenție!** Utilizați o adresa de e-mail validă pentru a putea recupera parola în cazul în care o pierdeți și pentru a primi notificări cu privire la desfășurarea campaniilor de raportare
- Parolă și Reconfirmă parolă. **Atenție!** Parola aleasă trebuie să respecte următoarele cerințe: *trebuie compusă din cel puțin 6 caractere între care trebuie să existe în mod obligatoriu litere mari, litere mici, cifre și un caracter special (Exemplu A,b,2,%,\_ etc.)*
- Nume, prenume consilier de etică
- Telefon și fax de contact în cazul în care solicitați suportul echipei ANFP

După completarea tuturor câmpurilor apăsați butonul [**Înregistrare**] și reveniți în pagina de start unde completați numele de utilizator și parola intruduse după care vă **Conectați.**

![](_page_5_Picture_14.jpeg)

![](_page_6_Picture_0.jpeg)

![](_page_6_Picture_1.jpeg)

![](_page_6_Picture_2.jpeg)

![](_page_6_Picture_3.jpeg)

#### ANFP

# Înregistrare

![](_page_6_Picture_21.jpeg)

![](_page_6_Picture_7.jpeg)

![](_page_7_Picture_0.jpeg)

![](_page_7_Picture_1.jpeg)

![](_page_7_Picture_2.jpeg)

![](_page_7_Picture_3.jpeg)

#### **IV. Recuperarea parolei**

**ANFP** 

<span id="page-7-0"></span>În cazul în care ați pierdut/uitat parola stabilită la înregistrare aceasta poate fi recuperată prin parcurgerea pașilor de mai jos:

1. În pagina de conectare apăsați link-ul {*Am uitat parola*} **ANFP** 

![](_page_7_Picture_72.jpeg)

2. Platforma vă solicită să introduceți adresa de e-mail cu care v-ați înregistrat (numele de utilizator), adresa la care va fi transmis un mesaj conținând un link de modificare parolă

![](_page_7_Picture_9.jpeg)

3. Verificați căsuța de e-mail. Veți fi primit un mesaj de la adresa **[noreply@anfp.gov.ro](mailto:noreply@anfp.gov.ro)**:

![](_page_7_Picture_11.jpeg)

![](_page_8_Picture_0.jpeg)

![](_page_8_Picture_1.jpeg)

![](_page_8_Picture_2.jpeg)

![](_page_8_Picture_3.jpeg)

![](_page_8_Picture_40.jpeg)

5. Dați click fie pe textul **Click aici** fie pe link-ul web și veți fi redirectat către pagina de modifcare parolă. Stabiliți noua parolă ținând cont de aceleași reguli ca la **Înregistrare**.

![](_page_8_Picture_41.jpeg)

 $\begin{array}{c|c|c|c|c|c|c|c|c} \hline \text{in} & \text{in} & \text{in} & \text{in} & \text{in} & \text{in} \\ \hline \text{in} & \text{in} & \text{in} & \text{in} & \text{in} & \text{in} & \text{in} \\ \hline \text{in} & \text{in} & \text{in} & \text{in} & \text{in} & \text{in} & \text{in} & \text{in} \end{array}$ 

![](_page_8_Picture_9.jpeg)

![](_page_9_Picture_0.jpeg)

![](_page_9_Picture_1.jpeg)

![](_page_9_Picture_2.jpeg)

![](_page_9_Picture_3.jpeg)

#### <span id="page-9-0"></span>**V. Contul meu**

Informațiile introduse în procesul de înregistrare pot fi modificate din contul de utilizator după autentificare. Pentru aceasta trebuie să vă accesați profilul.

#### <span id="page-9-1"></span>**1. Schimbă parola**

Este necesară cunoașterea și introducerea parolei curente pentru a o putea modifica. Dacă nu cunoașteți parola curentă întrucât aceasta a fost salvată anterior de browserul de Internet pe care îl folosiți și doriți totuți să o modificați aveți 2 variante: căutați în setările de securitate a browserului parola sau folosiți *mecanismul de recuperare parolă* (vezi capitolul anterior).

![](_page_9_Picture_99.jpeg)

#### <span id="page-9-2"></span>**2. Actualizează profil.**

Puteți modifica datele consilierului de etică ce realizează rapoartarea:

- Nume și prenume
- CNP
- Telefon și fax de contact

**Atenție!** Nu puteți actualiza e-mail-ul întrucât acesta este utilizat pentru autentificare și este deja conectat la CUI-ul Instituției. Realizați modificările necesare și Salvați formularul.

![](_page_9_Picture_15.jpeg)

![](_page_10_Picture_0.jpeg)

![](_page_10_Picture_1.jpeg)

![](_page_10_Picture_2.jpeg)

![](_page_10_Picture_3.jpeg)

**ANFP** Vizualizare campanii consilier\_anfp\_sj@anfp.gov.ro +

## Profil utilizator

![](_page_10_Picture_43.jpeg)

#### <span id="page-10-0"></span>**3. Deconectare**

Folosiți link-ul {Părăsește sistemul} pentru a vă deconecta din platformă. Veți fi trimis la pagina de conectare.

![](_page_10_Picture_10.jpeg)

![](_page_11_Picture_0.jpeg)

![](_page_11_Picture_1.jpeg)

![](_page_11_Picture_2.jpeg)

![](_page_11_Picture_3.jpeg)

#### <span id="page-11-0"></span>**VI. Raportare**

Odată autentificat veți fi direcționat către **Panoul respondentului** unde, în perioadele de desfășurare a campaniilor, veți putea accesa rapoartele de completat, după caz Anexa 1, Anexa 2 sau Anexa 1 și Anexa 2. Pentru accesarea acestora spre completare se face click pe numele Anexei.

![](_page_11_Picture_137.jpeg)

#### <span id="page-11-1"></span>**1. Reguli de completare**

Anexele sunt compuse din **Tabele**, iar acestea din urmă sunt alcătuite din **Rubrici** predefinite care se completează cu cifre sau cu informaţii tip text. după următoarele reguli:

- i. **Este obligatorie completarea tuturor rubricilor**. În situaţia în care nu există date exprimate în cifre, introduceți în mod obligatoriu cifra **zero**. În situaţia în care nu există informaţii în format text, introduceți în mod obligatoriu sintagma "**Nu este cazul**". Nu veți putea salva un tabel în cazul în care nu completați toate rubricile
- ii. **Urmăriți îndrumările metodologice**. Fiecare rubrică din tabele afişează în momentul selectării printr-un singur click stânga un marcaj electronic care conţine îndrumări metodologice, cu referinţe privind modul de completare
- iii. **Salvați datele completate**. După completarea rubricilor unui tabel apăsați butonul de [Salvează tabelul] înainte de a trece mai departe. Dacă modificați datele, dupa modificare **salvați din nou tabelul**
- iv. **Completare liberă sau pas cu pas**. Puteți completa tabelul în ce ordine doriți prin selectarea tabelului corespunzător, sau puteți completa în ordine crescătoare. În acest caz după ce salvați un tabel puteți trece la pasul următor folosind butonul

![](_page_11_Picture_14.jpeg)

![](_page_12_Picture_0.jpeg)

![](_page_12_Picture_1.jpeg)

![](_page_12_Picture_2.jpeg)

![](_page_12_Picture_3.jpeg)

- v. **Urmăriți regulile de validare** (pentru Anexa 2). Pentru a se asigura acuratețea informației transmise au fost stabilite chei de validare a rubricilor care conțin date numerice. În situația în care apar erori de completare, trebuie să le corectați conform condițiilor/formulelor apărute pe ecran. Nu veți putea transmite raportarea decât după eliminarea tuturor erorilor de completare
- vi. **Puteți salva informația fără a folosi butonul** . Pentru completarea rubricilor

de tip text **nu mai este nevoie** să folosiți butonul .

- vii. **Excepție face Anexa 2, rubrica 14**. În cazul în care aveți mai multe interavale de timp pentru durata cercetării administrative fiecare interval nou se va introduce apăsând butonul .
- viii. **Verificați înainte de a transmite.** După completarea corectă a datelor şi după apăsarea butonului [**Validează şi trimite la ANFP]** nu veți mai putea reveni asupra datelor şi nici nu mai puteți transmite o altă raportare
- ix. **Folosiți tastatura.** Pentru a vă deplasa rapid de la o rubrică la alta folosiți tasta TAB iar la final tasta ENTER pentru a salva tabelul.

![](_page_12_Picture_10.jpeg)

![](_page_13_Picture_0.jpeg)

![](_page_13_Picture_1.jpeg)

![](_page_13_Picture_2.jpeg)

![](_page_13_Picture_3.jpeg)

![](_page_13_Picture_17.jpeg)

![](_page_13_Picture_5.jpeg)

![](_page_14_Picture_0.jpeg)

ANFP

![](_page_14_Picture_1.jpeg)

![](_page_14_Picture_2.jpeg)

![](_page_14_Picture_3.jpeg)

![](_page_14_Picture_19.jpeg)

![](_page_14_Picture_5.jpeg)

![](_page_15_Picture_0.jpeg)

![](_page_15_Picture_1.jpeg)

![](_page_15_Picture_2.jpeg)

![](_page_15_Picture_3.jpeg)

#### <span id="page-15-0"></span>**2. Flux de completare**

Fluxul de completare pe care trebuie să îl urmați este:

- **i. Accesați Anexa dorită**
- **ii. Completați rubricile tabelului**
- **iii. Salvați tabelul**
- **iv. Treceți la pasul următor,** până veți fi completat toate tabelele
- **v. Validați și transmiteți la ANFP**
- **vi.** În cazul în care apar erori de validare reluați pașii ii-v de câte ori este necesar

#### <span id="page-15-1"></span>**3. Validare și trimitere raportare**

Transmiterea raportării către ANFP se realizează după completarea tuturor tabelelor. Se face

folosind butonul din subsolul ultimului tabel a Anexei sau din partea stângă sus a Anexei.

Platforma va solicita două confirmări de salvare și apoi transmitere a datelor. Pentru ambele se apasă butonul [OK].

![](_page_15_Picture_95.jpeg)

![](_page_15_Picture_17.jpeg)

![](_page_16_Picture_0.jpeg)

![](_page_16_Picture_1.jpeg)

![](_page_16_Picture_2.jpeg)

![](_page_16_Picture_3.jpeg)

![](_page_16_Picture_31.jpeg)

Dacă formularul a fost completat corect acesta devine indisponibil în Panoul respondentului și în Formulare disponibile și poate fi doar vizualizat în Formulare trimise.

Dacă procesul de transmitere genereaza erori acestea se vor rezolva conform V.1 și V.2 și se va relua transmiterea la ANFP.

![](_page_16_Picture_7.jpeg)

![](_page_17_Picture_0.jpeg)

![](_page_17_Picture_1.jpeg)

![](_page_17_Picture_2.jpeg)

#### <span id="page-17-0"></span>**4. Vizualizare raportări transmise**

Formularele validate și trimise pot fi accesate din secțiunea Formulare trimise cu click pe numele Formularului.

![](_page_17_Picture_5.jpeg)

În cazul în care se dorește acest lucru Formulare trimise pot fi imprimate direct din borwser folosind fie comanda Ctrl+P fie opțiunea Print a browserului. Se va imprima întreaga Anexa selectată.

![](_page_17_Picture_7.jpeg)